#### **Microscope composition** CCD Camera Optical path switch lever

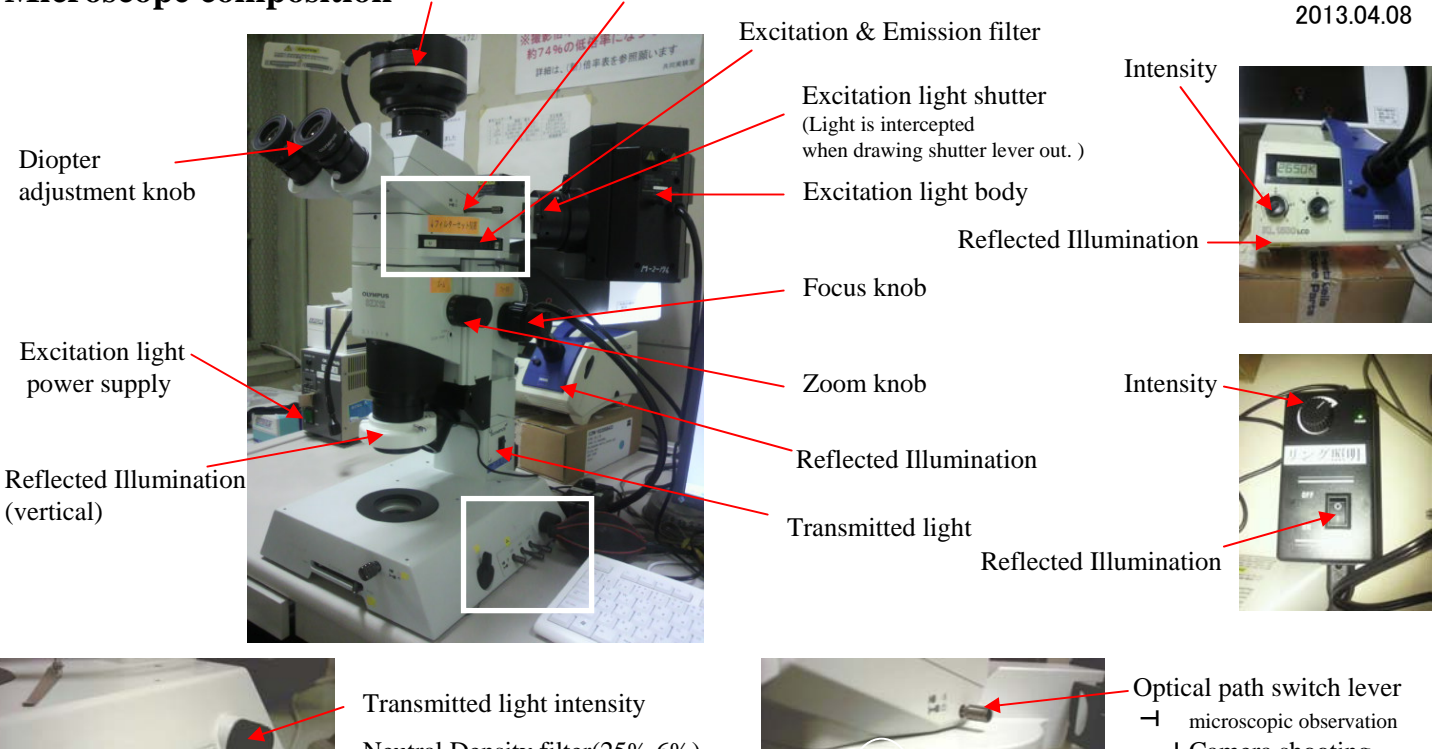

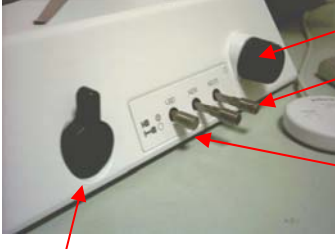

Neutral Density filter(25%,6%)

Light Balance Daylight filter

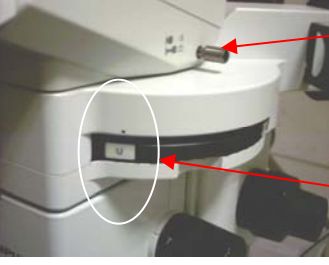

 $-\dashv$  Camera shooting

共同実験室

Excitation & Emission filter

Mirror

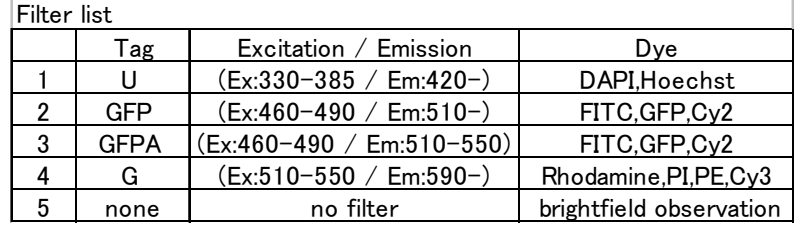

# **Method of microscopic observation**

## **Diopter adjustment**

- 1. Change the optical path into the observation side.
- 2. Adjust 'diopter adjustment knob' to 0.
- 3. Put the slide glass. Adjust the focus.
- 4. Make the magnification the highest magnification. Adjust the focus.
- 5. Turn the diopter adjustment knob to adjust the diopter. (Adjust one eye at a time)

## **Bright-field observation(slide glass)**

- 1. Change the optical path into the observation side.
- 2. Turn on transmitted light.
- 3. Increase transmitted light intensity.
- 4. Push in 'Light balance daylight filter'.
- 5. Adjust intensity with 'Neutral density filter'.
- 6. Select emission fileter position to 'none'.
- 7. Adjust the focus.
- 8. Perform camera shooting operations.

## **Bright-field observation(Three-dimensional object)**

- 1. Change the optical path into the observation side.
- 2. Turn on reflected illumination.
- 3. Increase reflected illumination intensity.
- 4. Select emission fileter position to 'none'.
- 5. Move the flexible arm and hit the light.
- 6. Adjust the focus.
- 7. Fine adjustment of lighting position.
- (attention to uneven lighting , shadow)
- 8. Perform camera shooting operations.

## **Fluorescence observation**

- 1. Turn on the excitation light power supply. (wait about 20 minutes to stabilize)
- 2. Pull out the excitation light shutter.
- 3. Change the optical path into the observation side.
- 4. Select the fluorescence filter.
- 5. Push in the excitation light shutter.
- 6. Adjust the focus.
- 7. Perform camera shooting operations.

※If excitation light is not required, Pull out the shutter.

## **Method of camera shooting**

## 共同実験室 2013.04.08

adjust white balance (bright-field)

adjust black balance (Fluorescence) カラ制御  $P X$  $\mathbf{r}$ **Units** Part (109) 四四  $\left[\frac{1}{2}\right]$  of function  $\left[\frac{1}{2}\right]$ ⑤ Z 龛 纪 to  $\bigcirc$ ⑥ Snaped image tabs. スナップ ムービーの緑画 Start/Stop preview 露出: 5.00 s  $CZ=7h$ 15 ۵  $\bigcirc\hspace{-1.5mm}\bigcirc$ ○ オート  $\Gamma$  SFL  $000$ A ④ HE 感度: ISO 200  $\overline{\phantom{a}}$ (\*)<br>*1*739-9 (\* 7 () 20. minutester Synthet (\* 7 07)-0 解像度: 1360 x 1024  $\blacktriangle$ ライフッムービー: Trimming function 1360 x 1024  $\vert \cdot \vert$ Trimming is enabled when a frame is displayed in the preview. スナップクロセス: 1360 x 1024  $\overline{\phantom{a}}$ うわに適用する 8 ③

## **Camera shooting method**

- 1. Start the DP2-BSW software on the desktop.
- 2. Change the optical path into the camera shooting. Illuminate the sample.
- 3. Click the live( $\bar{z}$  $\bar{z}$ ) button. Preview starts on another tab. [10]
- 4. Set the exposure(露出) setting to auto( $\tau$ –k). (In case of fluorescent shooting, check on SFL.) [ $\Omega$ ]
- 5. Adjust the focus while watching the screen. (Use the trimming function when making fine adjustments. Release after use.) [③]
- 6. Set the exposure setting to manual( $\overline{\mathbf{1}^T \mathbf{1}}$ ). Click + or button, and fine adjustment of the exposure.  $[2 \ 4]$
- 7. If necessary, execute white/black balance. [⑤] (After clicking the icon, drag the background part in the image.)
- 8. Press the snap( $\lambda^+$ ) button to take pictures. (A new image tab is created.)[6]
- 9. Save the image with a name. (select file(ファイル) save as(名前を付けて保存)) TIFF format is recommended.
- Caution !! The image does not have length information. When put the scale bar , calibrate the image. To calibrate, do not forget the magnification.

enlarges the trimming image.

# **How to use DP2-BSW software**

#### $\bullet$  DP2-BSW 画像キャリプレーション  $2|x|$ ファイル(D) 編集(D) ピュー(Y) 取り込み(A) イナン(V) 処理(D) 計測(M) ツール(D) ウレドウ(W) へいア(H)<br>… コー・コー・ロー・ロー・コード マー・コード マー・コード インター マー・エントリアル・コード インター・コード インター・コード インター・コード インター・コード マー・コード マー・コード マー・コード マー・コード マー・コード マー・コード マー・コード マー・コード マー・コード  $D - B - B$  $\frac{10x}{125}$ ä **2012020100**  $16x$ E-KM  $\bigoplus$   $\boxed{\mu m}$  $\overline{12s}$ ▶ / / 2\* by lt Xキャリフ<sup>\*</sup>レーション(X):  $20x$ **XXMIC** 基準距離の設定(S)  $25x$ Yキャリプレーション(Y):  $\overline{125}$ ⇒ Lum ▶ 化ツセル ④  $32x$ <br> $40x$ <br> $50x$ <br> $63x$ ◎↓ 情報の書き込み(D) X/YEE(B)  $\overline{h}$  $\overline{\bullet}$ ▽ 固定(E) ti MEDが(C) e<br>B 画像キャリプレーション(B)  $\textcircled{1}$  $7x$ キャンヤリ on. OK <mark>▲</mark> 90x<br>▲ 前回の入力 分離(S) This calibration data can be applied only to images at 1360 x 1024. カラー画像の結合(C) (累護(O) Calibrate with each image. 複製(D) Scale bar is not written until execute "Writing information(情報の書き込み)".

If you execute "Write information", you can not erase it.

## **How to calibrate**

- 1. Display the image you want to insert the scale bar.
- 2. Select Image(イメージ) Calibrate image(画像キャリブレーション). [1]
- 3. Select the magnification from the list and press OK. [②]

## **How to insert a scale bar**

- 1. Select View( $\mathcal{L}^*\mathbf{1}-$ ) Scale bar( $\lambda\mathcal{T}-\mu\mathcal{N}-$ ). Scale bar is displayed. [3]
- 2. Select Image(イメージ) Writing information(情報の書き込み). [4] A confirmation will be displayed, so answer "yes(はい)".
- 3. Save the image with a name.

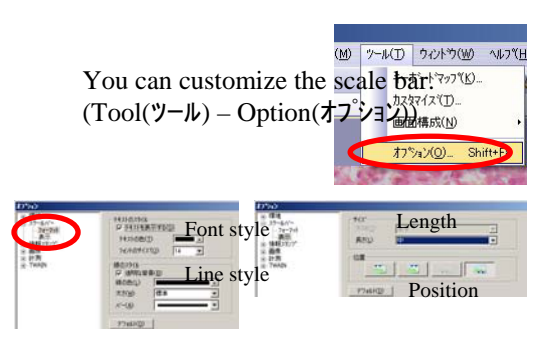

## **Measurement**

## ※Execute image calibration first.

- 1. Select Measurement(計測) Measurement tools window(計測ツールウィントウ). Tool window is displayed. [5]
- 2. Click the shape icon you want to use. Click inside the image to write the object. Information on the object is displayed. [⑥] To change the color, right-click the object name in the list. Select "change color(色の変更)". [⑦]
- To delete the object, right-click the object name in the list. Select "delete measurement object(計測オブジェクトの削除)".
- 3. To write an object to an image, select Image( $(1-\lambda)^{2}$ ) Write information(情報の書き込み). Save the image with a name. [4]
- 4. If you need a list of measurements, click the export icon. Select Excel format or Text format. [8] Save the list.

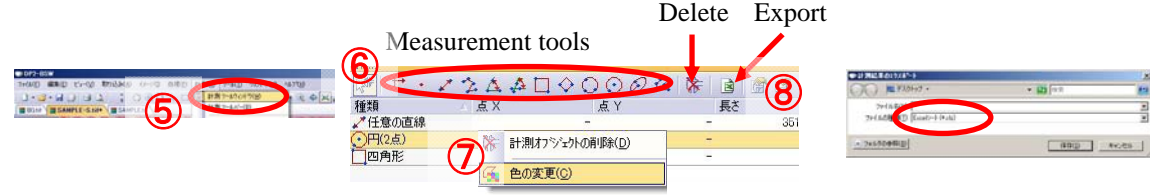

## **<This is bright-field only>**

**Shading correction** (Removal of luminance unevenness)

※Make the exposure of background image and sample image the same value.

- 1. Execute white balance with nothing put. Take a picture. (This is background image) [Camera shooting method  $\textcircled{\tiny{5}}$
- 2. Take a sample picture. (If you need an image before correction, save it.)
- 3. The sample image and the background image must be in the image tab.(The screen display must be a sample image.) [⑨]
- 4. Select Processing(処理) Image adjustment(画像調整) Shading correction(シェーディング補正). [⑩]
- 5. Select the background image in the "Select a correction image(補正画像の選択)" item and click OK. [⑪] Correction is done.(Brightness will become brighter.)

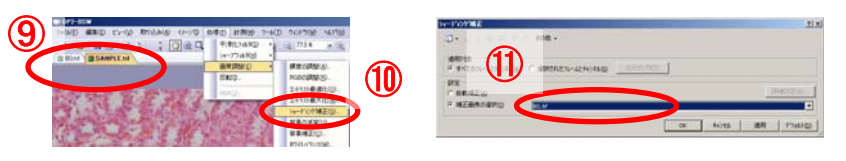

#### 共同実験室 2013.04.08